# **Boletim Técnico**

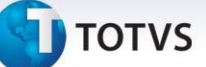

### **Criação do Campo B5\_PROTCON**

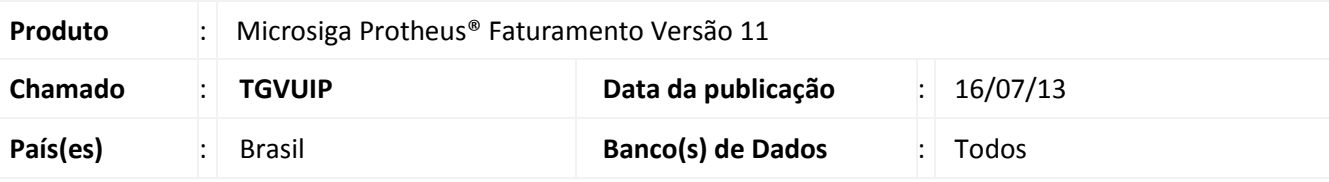

## *Importante*

Para informações sobre utilização da Nota Fiscal Eletrônica, é fundamental a leitura do Manual para Documentos Eletrônicos disponível no portal do TDN pelo link: [http://tdn.totvs.com](http://tdn.totvs.com/), em Softwares de Gestão / Linha Microsiga Protheus® / Fiscal / Notas Fiscais Eletrônicas / Banco de Conhecimento / Documentos Eletrônicos.

Realizada melhoria com o novo campo **Prot/Conv** (B5\_PROTCON), na tabela de **Complem. Produtos** (SB5), para ser utilizado nas Notas Fiscais Eletrônicas.

#### **Procedimento para Implementação**

Antes de executar o compatibilizador **NFEP11R1** é imprescindível:

- a) Realizar o *backup* da base de dados do produto que será executado o compatibilizador (diretório **PROTHEUS\_DATA\DATA**) e dos dicionários de dados SXs (diretório **PROTHEUS\_DATA\_SYSTEM**).
- b) Os diretórios acima mencionados correspondem à **instalação padrão** do Protheus, portanto, devem ser alterados conforme o produto instalado na empresa.
- c) Essa rotina deve ser executada em **modo exclusivo**, ou seja, nenhum usuário deve estar utilizando o sistema.
- d) Se os dicionários de dados possuírem índices personalizados (criados pelo usuário), antes de executar o compatibilizador, certifique-se de que estão identificados pelo *nickname*. Caso o compatibilizador necessite criar índices, irá adicioná-los a partir da ordem original instalada pelo Protheus, o que poderá sobrescrever índices personalizados, caso não estejam identificados pelo *nickname*.
- e) O compatibilizador deve ser executado com a **Integridade Referencial desativada\***.

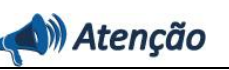

Este documento é de propriedade da TOTVS. Todos os direitos reservados.

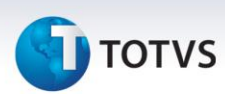

**O procedimento a seguir deve ser realizado por um profissional qualificado como Administrador de Banco de Dados (DBA) ou equivalente!** 

**A ativação indevida da Integridade Referencial pode alterar drasticamente o relacionamento entre tabelas no banco de dados. Portanto, antes de utilizá-la, observe atentamente os procedimentos a seguir:**

- i. No **Configurador (SIGACFG)**, veja **se a empresa utiliza** Integridade Referencial, selecionando a opção **Integridade/Verificação (APCFG60A)**.
- ii. Se **não há** Integridade Referencial **ativa**, são relacionadas em uma nova janela todas as empresas e filiais cadastradas para o sistema e nenhuma delas estará selecionada. Neste caso, **E SOMENTE NESTE, não é necessário** qualquer outro procedimento de **ativação ou desativação** de integridade, basta finalizar a verificação e aplicar normalmente o compatibilizador, conforme instruções.
- iii. **Se há** Integridade Referencial **ativa** em **todas as empresas e filiais**, é exibida uma mensagem na janela **Verificação de relacionamento entre tabelas**. Confirme a mensagem para que a verificação seja concluída, **ou**;
- iv. **Se há** Integridade Referencial **ativa** em **uma ou mais empresas**, que não na sua totalidade, são relacionadas em uma nova janela todas as empresas e filiais cadastradas para o sistema e, somente, a(s) que possui(em) integridade está(arão) selecionada(s). Anote qual(is) empresa(s) e/ou filial(is) possui(em) a integridade ativada e reserve esta anotação para posterior consulta na reativação (ou ainda, contate nosso Help Desk Framework para informações quanto a um arquivo que contém essa informação).
- v. Nestes casos descritos nos itens **"iii"** ou **"iv", E SOMENTE NESTES CASOS**, é necessário **desativar** tal integridade, selecionando a opção **Integridade/ Desativar (APCFG60D)**.
- vi. Quando desativada a Integridade Referencial, execute o compatibilizador, conforme instruções.
- vii. Aplicado o compatibilizador, a Integridade Referencial deve ser reativada, **SE E SOMENTE SE tiver sido desativada**, através da opção **Integridade/Ativar (APCFG60)**. Para isso, tenha em mãos as informações da(s) empresa(s) e/ou filial(is) que possuía(m) ativação da integridade, selecione-a(s) novamente e confirme a ativação.

### **Contate o Help Desk Framework EM CASO DE DÚVIDAS!**

1. Em **Microsiga Protheus Smart Client** digite **NFEP11R1** no campo **Programa Inicial**.

## Importante

Para a correta atualização do dicionário de dados, certifique-se que a data do compatibilizador **NFE11R101** seja igual ou superior a **15/07/2013**.

- 2. Clique em **OK** para continuar.
- 3. Após a confirmação é exibida uma tela para a seleção da empresa em que o dicionário de dados será modificado ou é apresentada a janela para seleção do compatibilizador. Selecione o programa **NFE11R144.**

## **Boletim Técnico**

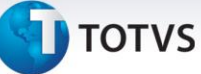

- 4. Ao confirmar é exibida uma mensagem de advertência sobre o *backup* e a necessidade de sua execução em **modo exclusivo**.
- 5. Clique em **Processar** para iniciar o processamento. O primeiro passo da execução é a preparação dos arquivos. É apresentada uma mensagem explicativa na tela.
- 6. Em seguida, é exibida a janela **Atualização concluída** com o histórico (*log*) de todas as atualizações processadas. Nesse *log* de atualização são apresentados somente os campos atualizados pelo programa. O compatibilizador cria os campos que ainda não existem no dicionário de dados.
- 7. Clique em **Gravar** para salvar o histórico (*log*) apresentado.
- 8. Clique em **OK** para encerrar o processamento.

## **Atualizações do compatibilizador**

- 1. Criação de **Campos** no arquivo **SX3 – Campos:**
	- Tabela **SB5 – Complem. Produtos**:

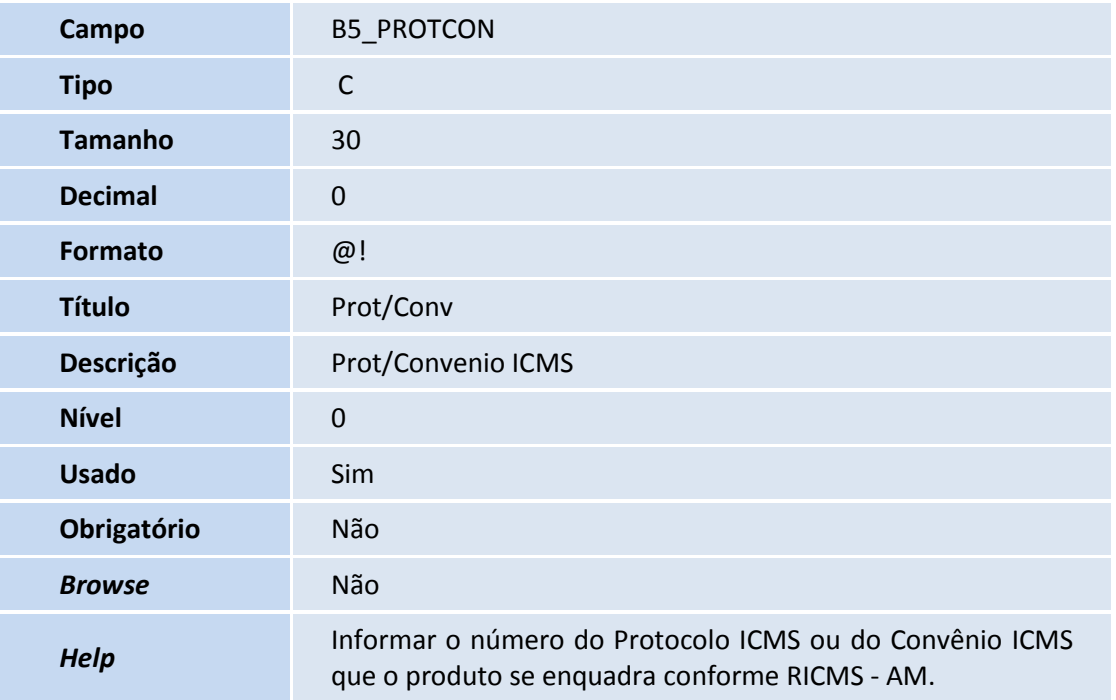

## **Boletim Técnico**

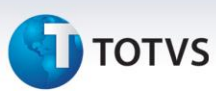

### **Procedimentos para Utilização**

- 1. No cadastro Complem. Produtos **(MATA180)** considere o preenchimento do campo:
	- **Prot/Conv (B5\_PROTCON):** informe o número do Protocolo ICMS ou do Convênio ICMS que o produto se enquadra conforme RICMS - AM.
- 2. No cadastro de **Tipos de Entrada e Saída** (**MATA080**) considere o preenchimento do campo **Inf.ST.Ant** (**F4\_ART274**) com a opção **1** = **Sim**.
- 3. No módulo **Faturamento (SIGAFAT)** acesse **Atualizações / Faturamento / NFe SEFAZ (SPEDNFE)** para transmissão e autorização da NF-e constando a mensagem e informando o protocolo / convênio no XML.

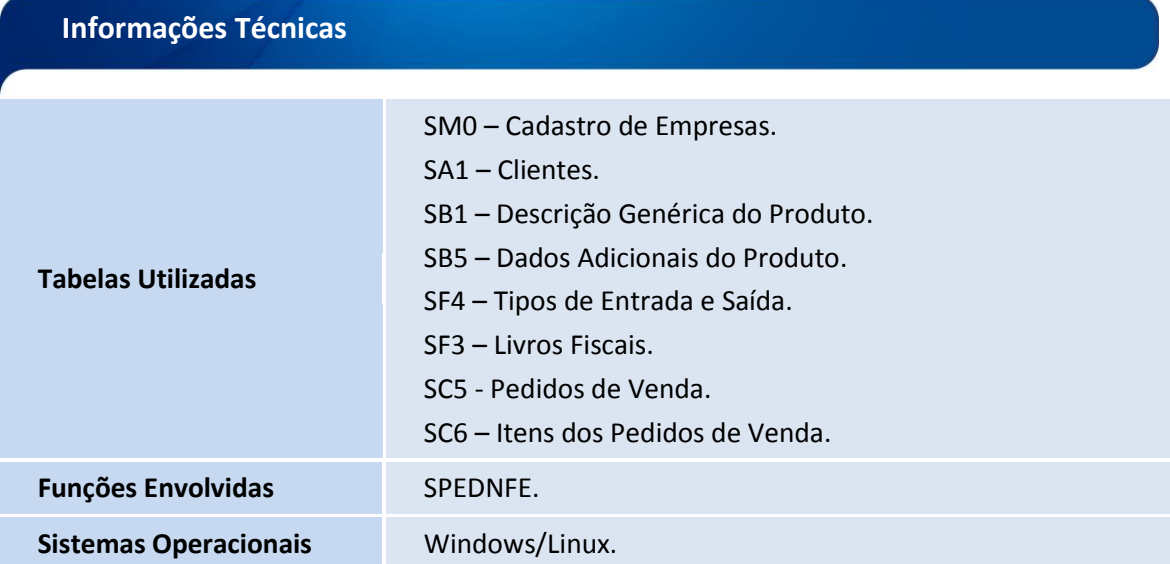

Este documento é de propriedade da TOTVS. Todos os direitos reservados.

 $\overline{\circ}$